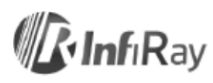

# **IRay Technology Co., Ltd. "C200H/C200/C100" Testhőmérséklet-mérő kézi hőkamera**

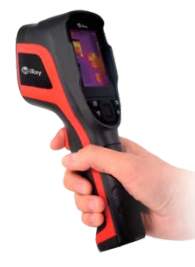

## **Használati útmutató V1.0.0**

## <span id="page-0-0"></span>**1. Felhasználói tudnivalók**

## <span id="page-0-1"></span>**1.1 Kalibrálás**

Ajánlott évente egyszer kalibrálni a hőkamerát.

## <span id="page-0-2"></span>**1.2 A használati útmutató frissítése**

A használati útmutatót időről időre frissítjük. A legfrissebb változat beszerzéséhez lépjen kapcsolatba velünk vagy a márkakereskedővel.

### <span id="page-0-3"></span>**1.3 Felhasználási kör**

A használati útmutató a termékcsalád többi tagjára vonatkozó információkat is tartalmaz, így egyes bemutatott funkciók modellváltozattól függően érhetők el.

### <span id="page-0-4"></span>**2. A készülék használatának rövid összefoglalása**

A készülék használatbevételéhez kövesse az alábbi lépéseket:

**1. Töltés:**

A készülék töltéséhez használjon 5V 1A vagy 5V 2A specifikációjú hálózati adaptert és USBkábelt.

A tartozékok között található USB-kábellel a készülék számítógépre csatlakoztatva is tölthető, bár ez a töltési módozat hosszabb időt igényel, mint ami a hálózati adapteres töltéshez szükséges.

**2. Bekapcsolás:** 

A készülék bekapcsolásához tartsa nyomva a főkapcsolót (bekapcsoló gomb).

### **3. Célkeresés:**

Irányítsa a hőkamerát a mérni kívánt célobjektumra.

### **4. Fénykép készítése:**

Kattintson a kamera exponáló gombjával a fényképezéshez.

**5. Számítógépes analizálás:**

Töltse le a hőkamera számítógépes analizáló szoftverét, futtassa a szoftvert, használjon USBkábelt vagy SD-kártyát és importálja az adatokat a részletes analizáláshoz.

## <span id="page-0-5"></span>**3. Kezelőszervek és funkciók**

## <span id="page-0-6"></span>**3.1 A kamera fő részei**

- 1. Digitális kamera
- 2. Infravörös kamera objektív
- 3. LED-lámpa
- 4. Exponáló gomb

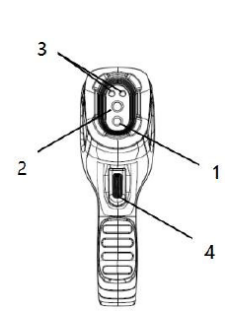

Ó

 $\overline{c}$ 

6

### <span id="page-0-7"></span>**3.2 Kezelőszervek**

1. Képernyő

- 2. Memória megtekintés gomb: nyomja meg a mentett képek megtekintéséhez.
- 3. Navigációs gomb: • A fel/le/balra/jobbra gombok megnyomásával lehet mozogni a menürendszer, a beállítások és
	- az albumok között. • A középső gomb (megerősítés gomb) meg-
- nyomásával végezhető a kiválasztás.
- 4. Főkapcsoló (bekapcsoló gomb) A be/ki kapcsoláshoz nyomja le hosszan.
- 5. Visszalépés gomb
- Nyomja meg a művelet visszavonásához vagy az előző menüre való visszalépéshez. 6. LED-világítás gomb
- A LED-lámpa be/ki kapcsolásához nyomja meg hosszan.

## <span id="page-0-8"></span>**3.3 Csatlakozó és memóriakártya**

- 1. USB-csatlakozó • Csatlakoztassa az USB-kábellel a hálózati adaptert a töltéshez.
	- Csatlakoztassa az USB-kábelt a számítógéphez a töltéshez vagy az adatátvitelhez.
- 2. SD-kártya
	- Szabvány microSD-kártya; alaphelyzetben 16GB; 64GB-ig támogatott
	- A microSD-kártya kivételt követően számítógépbe vagy kártyaolvasóba helyezhető az adatokhoz való hozzáféréséhez.

## <span id="page-0-9"></span>**3.4 Felhasználói kezelőfelület (interfész)**

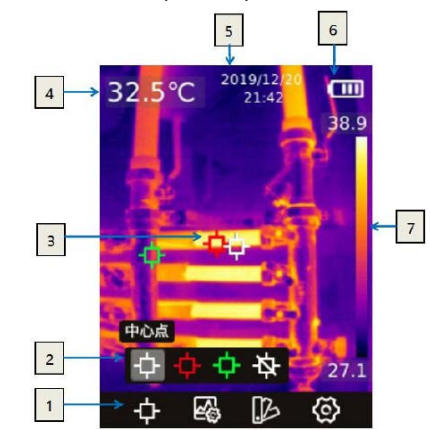

- A kezelőfelület elemei:
- 1. Fő eszköztár: mérési mód, képmód, színpaletta és beállítások érhetők el.<br>2. Másodlagos eszköztár: itt végezhetők el. a részletes beállítások, mint
- 2. Másodlagos eszköztár: itt végezhetők el a részletes beállítások, mint például a színpaletta kiválasztása
- 3. Hőmérsékletmérő pont: középső pont, magas/alacsony hőmérsékletű pont követése és mérőpont bezárása.
- 4. Középső mérőpont hőmérséklete: A középső mérőpont hőmérsékletének megjelenítése.
- 5. Dátum és idő: a dátum és az idő megjelenítése.
- 6. Akkutöltöttség: az akkumulátor maradék energiakapacitásának kijelzése.
- 7. Hőmérséklettartomány: az aktuális képmező hőmérséklettartományának kijelzése.

## <span id="page-0-10"></span>**4. A használat módja**

## <span id="page-0-11"></span>**4.1 Töltés**

- <span id="page-0-12"></span>**4.1.1 Töltés hálózati adapterrel**
- 1. Kérjük, válasszon 5V-os kimeneti feszültségű töltőt.
- 2. Használjon USB-kábelt a hőkamera és a töltő adapter összekapcsolásához.
	- *Megjegyzés:* 0%-ról 100%-ra töltéshez kb. 4 óra szükséges.
- <span id="page-0-13"></span>**4.1.2 Töltés számítógéppel**
- 2. Használjon USB-kábelt a hőkamera és a töltő számítógép összekapcsolásához. *Megjegyzés:* Számítógépről töltéshez a számítógépnek bekapcsolt állapotban kell lennie. A töltési idő hosszabb, mint adapteres töltéskor.

## <span id="page-0-14"></span>**4.2 Bekapcsolás / Kikapcsolás**

- 1. Nyomja meg hosszan a főkapcsolót a készülék bekapcsolásához.
- 2. A kikapcsoláshoz tartsa 5 másodpercnél hosszabb ideig nyomva a főkapcsolót.

### <span id="page-0-15"></span>**4.3 Pillanatfelvételek mentése**

- 1. Automatikus mentés üzemmódban kattintson az exponáló gombbal a képe automatikus mentéséhez.
- 2. Manuális mentés módban kattintson az exponáló gombbal, majd válassza a "Save image"-t (kép mentése) vagy vonja vissza képmentést.
	- *Megjegyzés:* Az auto / manual mód a "Settings auto save" (Beállítások automatikus mentés) opcióban kapcsolható.

### <span id="page-0-16"></span>**4.4 Képek megtekintése / törlése**

Kép készítése és mentése esetén a képadatok az SD-kártyára kerülnek. A mentett képek az alábbi módon bármikor megtekinthetők:

- 1. Kattintson a memória megtekintése gombbal a könyvtárba való belépéshez.
- 2. A navigációs gombokkal válassza ki a megtekinteni kívánt képet.
- 3. Nyomja meg a megerősítés gombot a kép egészképernyős megjelenítéséhez. Nyomja meg a FEL navigációs gombot az eszköztár megjelenítéséhez, válassza a törlés ikont és erősítse meg az aktuális kép törlését. Válassza az információs ikont és erősítse meg a képinformációk megtekintését.
- 4. Kattintson a memória megtekintése gombbal vagy a visszalépés gombbal folyamatosan a hőkamera kezelőfelületre való visszatéréshez.

## <span id="page-0-17"></span>**4.5 Középső pont hőmérsékletmérés**

Hőmérsékletméréshez ponthőmérséklet-mérést is használhat. A mérés eredménye a képernyő

- bal felső sarkában lesz látható. Lásd a 3.4 fejezetet. 1. Amikor látszik a hőkamera kezelőfelület, nyomja meg a középső gombot a fő eszköztár megjelenítéséhez.
- 2. Válassza a  $\leftarrow$  mérőikont az eszköztárban és nyomja meg a középső gombot a másodlagos eszköztár előhívásához.
- 3. A másodlagos eszköztár menüben válassza a középső pont ikont  $\Phi$  és nyomja meg a középső gombot a középső pont hőmérsékletmérés engedélyezéséhez (alapbeállítás szerint be van kapcsolva). A középső pont hőmérséklete a képernyő bal felső sarkában lesz látható.

5

 $\overline{A}$ 

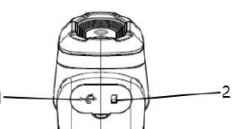

## <span id="page-1-0"></span>**4.6 Forró/hideg pont követése**

- 1. A képmezőben látható legmagasabb/legalacsonyabb hőmérsékletű pont folyamatos megfigyelés alatt tartásához bekapcsolhatja a forró/hideg pont követése funkciót.
- 2. A középső gomb megnyomásával a hőkamera kezelőfelületén jelenítse meg a fő eszköztárat. 3. Válassza a  $\leftarrow$  mérőikont az eszköztárban és nyomja meg a középső gombot a másodlagos eszköztár előhívásához.
- 4. A másodlagos eszköztár menüben válassza a magas hőmérséklet ikont [EE] (vörös) vagy az alacsony hőmérséklet ikont ⊪ (zöld) és nyomja meg a középső gombot a magas/alacsony<br>hőmérsékletű pont követése funkció bekapcsolásának megerősítéséhez.

### <span id="page-1-1"></span>**4.7 A mérőeszközök elrejtése**

- 1. A középső gomb megnyomásával a hőkamera kezelőfelületén jelenítse meg a fő eszköztárat. 2. Válassza a ++ mérőikont az eszköztárban és nyomja meg a középső (OK) gombot a másodlagos eszköztár előhívásához.
- 3. A másodlagos eszköztár menüben válassza a mérőeszközök kikapcsolása iki ikont és nyomja meg a középső gombot a mérőeszközök elrejtéséhez.

## <span id="page-1-2"></span>**4.8 A színpaletta megváltoztatása**

- A hőmérsékletkülönbségek kihangsúlyozásához megváltoztatható a színpaletta.
- A megfelelő színpaletta segít a hőképek egyszerűbb és pontosabb kiértékelésében.
- 1. A középső gomb megnyomásával a hőkamera kezelőfelületén jelenítse meg a fő eszköztárat. 2. Válassza a színpaletta ikont 12 az eszköztárban és nyomja meg a középső (OK) gombot a másodlagos eszköztár előhívásához.
- 3. Az új színpaletta kiválasztása után a középső gomb magnyomásakor a képernyő a kiválasztásnak megfelelő színpalettára kapcsol.

### <span id="page-1-3"></span>**4.9 A képmód megváltoztatása**

- <span id="page-1-4"></span>**4.9.1 Tudnivalók az egyes képmódokról**
- Hőkép: Csak infravörös kép jelenik meg.

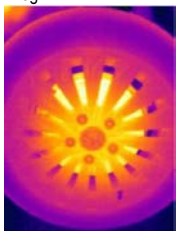

• Fúzió: Infravörös és normál szemmel látható fénytartományú kép egymásra helyezve jelenik meg.

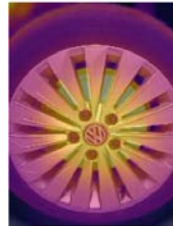

• PIP (kép a képben): A hőkép a normál szemmel látható fénytartományú kép közepére van pozícionálva.

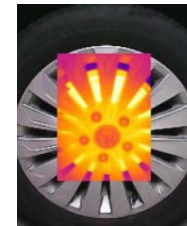

• Digitális kamera: Csak normál szemmel látható fénytartományú kép jelenik meg

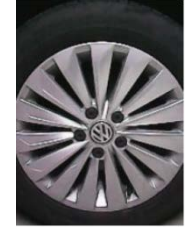

*Megjegyzés:* Az egymásra illesztési képeffektus javítása érdekében a kép a képben és a fúzió funkció használatakor be kell állítani az illesztési távolságot, ami megközelítőleg azonos a hőkamera és a célobjektum közötti távolsággal. A kép a képben / fúzió / digitális kamera módokban ügyeljen arra, hogy a képernyőn megjelenő hőkép illeszkedjen a célobjektumra.

## <span id="page-1-5"></span>**4.9.2 A képmód megváltoztatásának lépései**

- 1. A középső gomb megnyomásával a hőkamera kezelőfelületén jelenítse meg a fő eszköztárat. 2. Válassza a képmód ikont az eszköztárban és nyomja meg a középső (OK) gombot a
- másodlagos eszköztár előhívásához.
- 3. Az új képmód kiválasztása után a középső gomb magnyomásakor a képernyő a kiválasztásnak megfelelő képmódra kapcsol.
	- $\bullet$  Fúzió  $\Box$
	- PIP (kép a képben)
	- Hőkép
	- Digitális kamera

A kép a képben / fúzió módokban ügyeljen arra, hogy az illesztési távolság beállítása helyes legyen

#### <span id="page-1-6"></span>**4.10 Az emisszivitás beállítása**

### <span id="page-1-7"></span>**4.10.1 Tudnivalók az emisszivitásról**

A mérési pontosság növeléséhez, minden egyes mérés előtt az alapkonfiguráció szerinti érték helyett, be kell állítani a célobjektumra jellemző emisszivitást. Az emisszivítás egy arányszám, amely megadja, hogy az azonos hőmérsékletű fekete testhez képest (amely minden sugárzást elnyel) azonos hullámhosszon mekkora egy objektum felületének kisugárzása. Minél alacsonyabb az emisszivitás, annál nagyobb a visszavert energia százalékban kifejezett értéke. Minél nagyobb az emisszivitás, annál alacsonyabb a visszavert energia százalékban kifejezett értéke. Például, az ember bőrének emisszivitása 0,98, a nyomtatott áramkör nyáklapjának emisszivitása 0,91. Az emisszivitási információkat találhat a csomagolásban található rövid használati útmutatóban vagy más forrásból is beszerezheti azokat.

### <span id="page-1-8"></span>**4.10.2 Az emisszivitás beállítása**

## 1. A középső gomb megnyomásával a hőkamera kezelőfelületén jelenítse meg a fő eszköztárat.

- 2. Válassza a beállítás ikont <>>
az eszköztárban és nyomja meg a középső gombot a beállítás menübe való belépéshez.
- 3. A listában válassza a "Measurement paramaters" (mérési paraméterek) menüpontot. Nyomja meg a megerősítés gombot, majd válassza az "Emissivity" (emisszivitás) opciót a beállításhoz.

### <span id="page-1-9"></span>**4.11 A környezeti hőmérséklet beállítása**

#### <span id="page-1-10"></span>**4.11.1 Tudnivalók a környezeti hőmérsékletről**

Az objektum felszínéről visszaverődő hősugárzás, hatással van a mérésre, főleg akkor, amikor az objektum emisszivitása alacsony, vagy amikor az objektum hőmérséklete és a visszavert<br>hősugárzás hőmérséklete közötti különbség nagy. Ilyenkor ez a hatás felerősödik. Emiatt a felületi visszaverődés hatásának kivédéséhez az eredmények korrekciójára van szükség. Általában az objektum visszavert hőmérsékleti értéke nehezen mérhető. Az aktuális mérés alkalmával a környezeti hőmérséklet alkalmazható hozzávetőlegesen visszavert hőmérsékletként.

## <span id="page-1-11"></span>**4.11.2 A környezeti hőmérséklet beállítása**

1. A középső gomb megnyomásával a hőkamera kezelőfelületén jelenítse meg a fő eszköztárat.

- 2. Válassza a beállítás ikont  $\circled{c}$  az eszköztárban és nyomja meg a középső gombot a beállítás menübe való belépéshez.
- 3. A listában válassza a "Measurement paramaters" (mérési paraméterek) menüpontot. Nyomja meg a megerősítés gombot, majd válassza az "Ambient temparature" (környezeti hőmérséklet) opciót a beállításhoz.

## <span id="page-1-12"></span>**4.12 Képkorrekció – NUC**

#### <span id="page-1-13"></span>**4.12.1 Tudnivalók a képkorrekcióról**

A képkorrekció funkcióval tüntethetők a pixelhibák és más egyéb optikai zavaró tényezők hatásai. A képkorrekcióra akkor van szükség, ha megnő a képzaj, ami gyorsan változó hőmérsékletű helyszíneken igen gyakori lehet.

### <span id="page-1-14"></span>**4.12.2 A képkorrekció aktiválása**

Amikor látszik a hőkamera kezelőfelület, nyomja meg a visszalépés gombot a képkorrekció elindításához.

## <span id="page-1-15"></span>**4.13 Beállítások**

A beállítás menüben van lehetőség az egyes paraméterek megváltoztatására.

- <span id="page-1-16"></span>**4.13.1 Mérési paraméterek**
- Emisszivitás Emissivity
- Környezeti hőmérséklet Ambient temperature
- Távolság Distance
- Hőmérsékletkiegyenlítés Temp Comp

## <span id="page-1-17"></span>**4.13.2 A hőmérséklet mértékegysége**

- Celsius °C
- Fahrenheit °F
- Kelvin K

## <span id="page-1-18"></span>**4.13.3 Magas/alacsony riasztási hőmérséklet**

- Magas riasztási hőmérséklet beállítás
- Magas riasztási hőmérséklet elérése esetén riasztás funkció be/ki kapcsolása
- Alacsony riasztási hőmérséklet beállítás
- Alacsony riasztási hőmérséklet elérése esetén riasztás funkció be/ki kapcsolása

## <span id="page-1-19"></span>**5. A készülék vázrajza és méretei**

Lásd az angol nyelvű útmutató 13. oldalán.

### <span id="page-1-20"></span>**6. Biztonsági tudnivalók**

- A biztonságos használat érdekében tartsa be az alábbiakat:
- 1. Ne irányítsa a hőkamerát közvetlenül a Nap vagy más erős sugárforrás irányába.
- Ne érjen semmivel sem a lencséhez.
- 3. Ne fogja meg nedves kézzel a hőkamerát.
- 4. Ne használjon súrolószert, vegyszert a készülék tisztításához. 5. Ne használjon sérült kábeleket készülékhez.
- 
- 6. Óvja a készüléket a statikus feltöltődéstől.
- 7. Ne szedje szét a készüléket. Meghibásodás esetén lépjen kapcsolatba a jótállási jegyen szereplő márkaszervizzel.

## <span id="page-1-21"></span>**7. Támogatás és szerviz**

Szükség esetén lepjen kapcsolatba a jótállási jegyen feltüntetett márkaszervizzel vagy márkakereskedőjével.

## **Leitz-Hungaria kft.**

1071, Budapest, Damjanich u. 11-15. e-mail: kapcsolat@leitz-hungaria.hu

Ezt a használati utasítást a Leitz-Hungaria Kft fordította Önnek!

# **Figyelem!**

*A terméket használata során ne tegye ki semmilyen elkerülhető kémiai, fizikai behatásnak, sokknak, amelyről sejthető vagy ismert, hogy a károsodását okozhatja. Kerülje el, hogy a terméket karbantartás elmaradása vagy más mulasztás-jellegű hatás vagy kár érje. Úgy a szállítás, tárolás, mint a használat során vigyázzon az eszközre. Óvja a rázkódástól, súrlódástól, ütődéstől, sugárzásoktól (pl. de nem kizárólag víz-, napsugárzás, elektromos, hő-vagy mágneses hatás). Ne engedje, hogy vegyi anyag vagy más behatás érje, mindig használja tiszta kézzel.*

## **Tartalom**

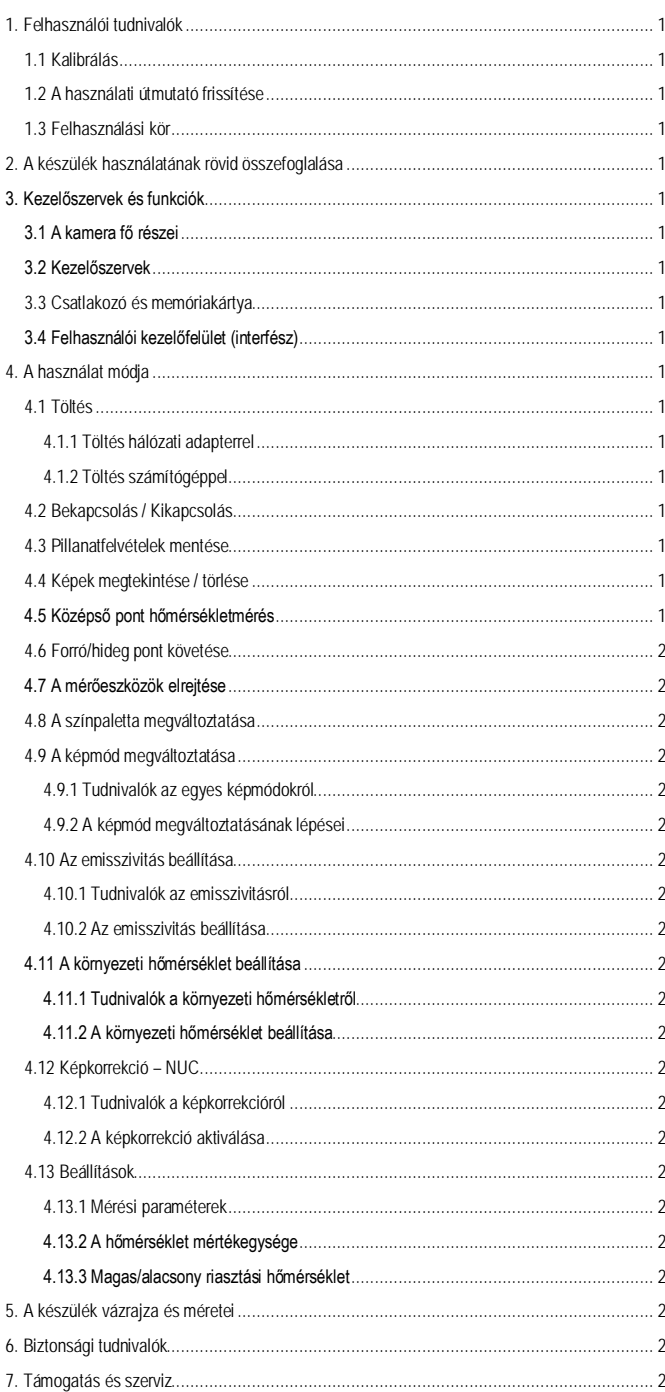